# **JFA 公式エンジョイフットサル総合サイト「j-futsal」**

# **都道府県協会での活用についてのご案内**

# **<メンバー登録編>**

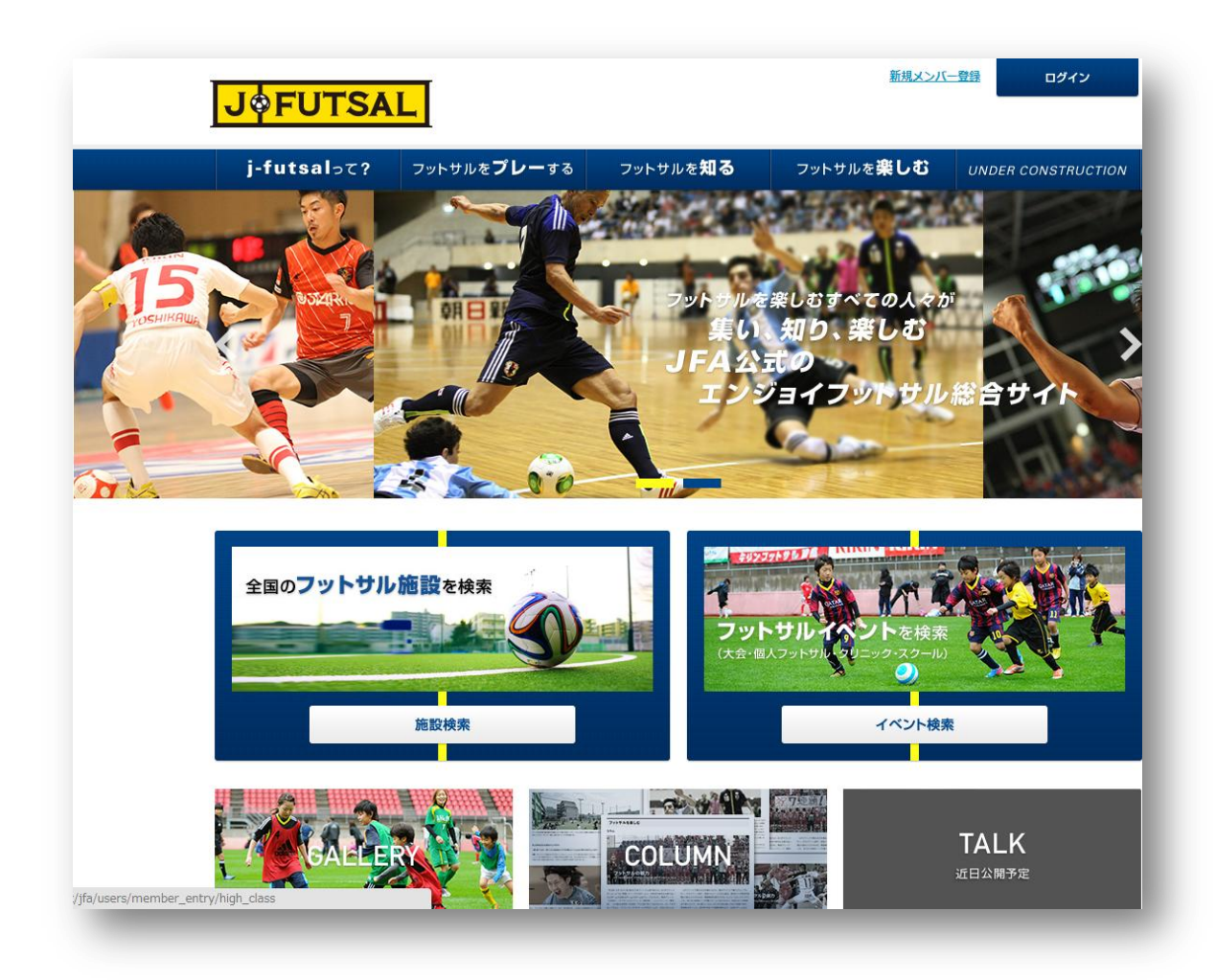

## **<第 1 稿> 2014 年 6 月 16 日**

**公益財団法人日本サッカー協会 競技運営部**

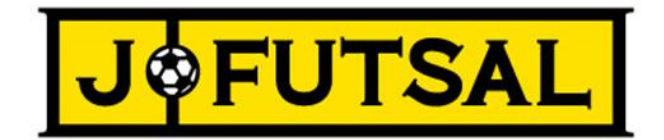

JFA 公式エンジョイフットサル総合サイト「j-futsal」では、フットサルに参加する多くの皆様に JFA とのつながりを持っていただける よう、プレーヤー登録の機能のほか、フットサル施設、イベントの検索機能、エントリー機能を設けております。

都道府県協会や傘下の連盟、市区郡町村協会等の大会等の開催にあたっては、参加チームへ積極的にご案内いただき、原 則としてプレーヤー全員が登録を行っていただけるよう、ご協力をお願いいたします。

プレーヤー登録については、これまでの「個人登録」や JFA 登録 WEB サイト「KICKOFF」の加盟チーム/選手登録と比べ、わ ずか数回の手順で「簡単」に、無料で行っていただけるものとなっております。以下、j-futsal の登録手順と便利な機能をご紹介 させていただきます。

**<メンバー登録編>**

**登録方法その 1 <メールアドレス確認による方法>···························································3** 登録するメンバーご本人がメールアドレスをお持ちの場合は、メールアドレス確認を行うことにより、簡単に登録をする ことが出来ます。

**登録方法その 2 <外部アカウントを利用する方法>··························································7**

Facebook、Twitter、Google、Yahoo!JAPAN などの外部アカウントをお持ちの場合は、メールアドレス確認より もより簡単に、最低 3 回のクリックで登録することが出来ます。

**登録方法その 3 <ファミリー登録>·············································································11**

メールアドレスをお持ちでないご家族を j-futsal へ登録させる場合は、ファミリー登録の機能をご利用ください。メール アドレスや外部アカウントの確認をせずに、j-futsal へメンバー登録することが出来ます。

**登録方法その 4 <チームメンバー招待による方法> ··························································15** チーム代表者の方がチームにメンバーを追加するときに、j-futsal へのメンバー登録がまだ完了していない方がいる 場合には、登録を促すことができます。

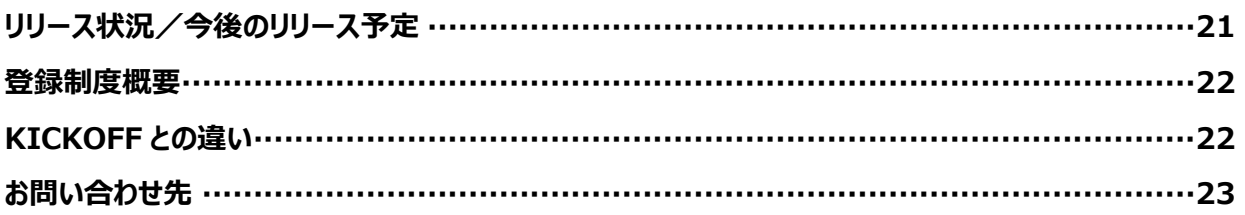

### **登録方法その 1 <メールアドレス確認による方法>**

登録するメンバーご本人がメールアドレスをお持ちの場合は、メールアドレス確認を行うことにより、簡単に登録をすることが出来ま す。

- (1) JFA 公式エンジョイフットサル総合サイト「j-futsal」(https://j-futsal.jfa.jp/)へアクセス。
- (2) 画面右上の「新規メンバー登録」をクリック。

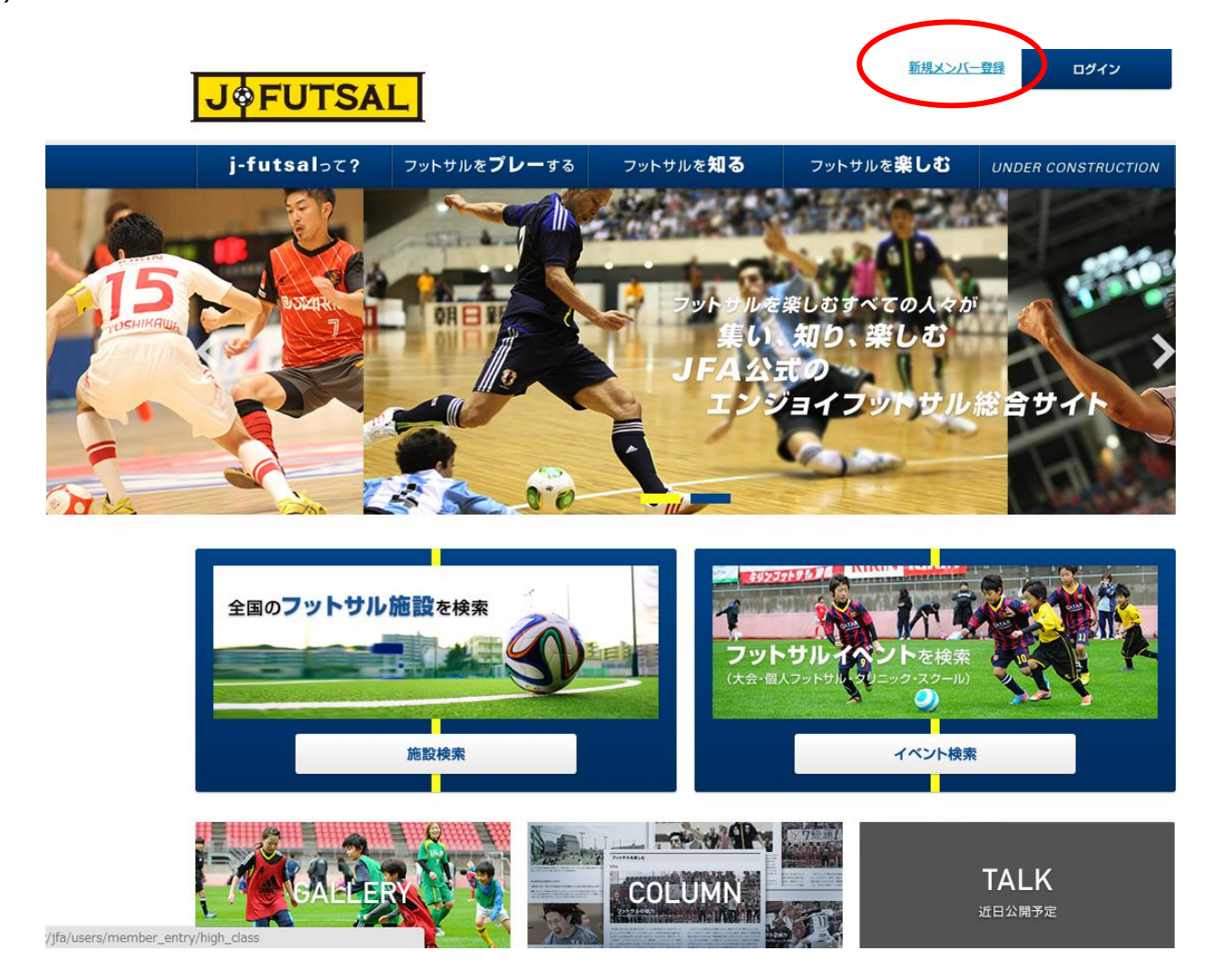

(3) 利用規約をお読みいただき、同意する場合は、「利用規約に同意する」を選択し、「次へ」をクリックします。

(4) メールアドレス欄に、ご自身のメールアドレスを入力。その下のメールアドレス (確認用)にも、同じアドレスを記入し、「送信」 をクリックします。

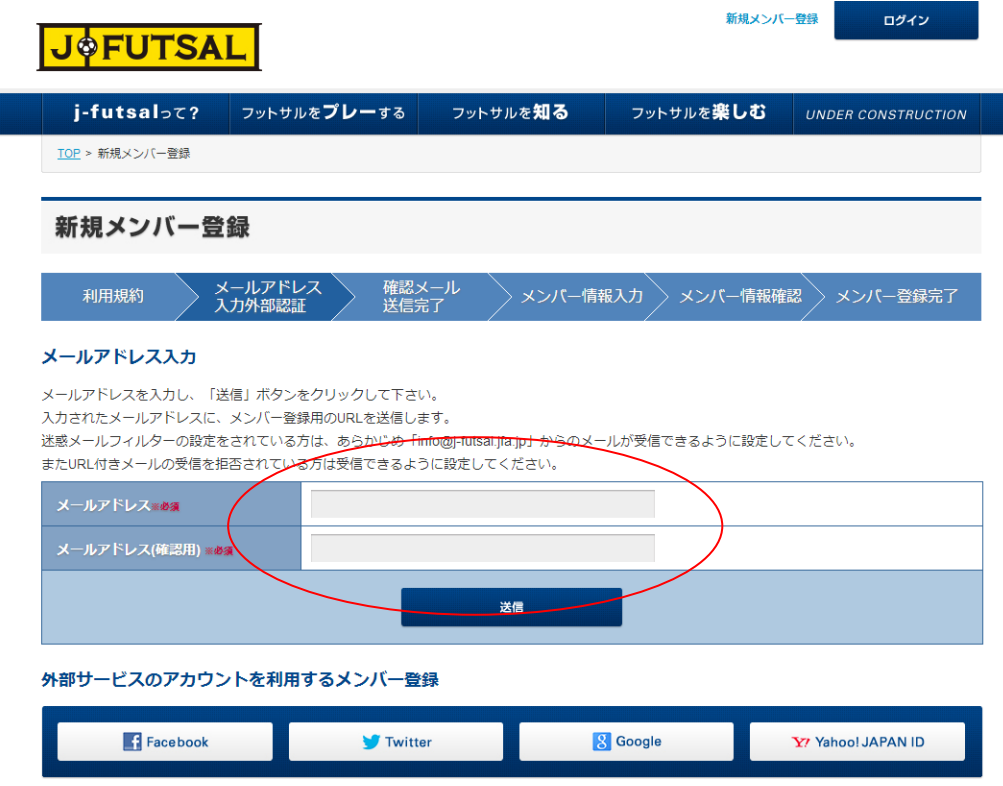

(5) 「確認メール送信完了」の画面となり、ご自身のメールアドレス宛に確認メールが届きます。

施設検索

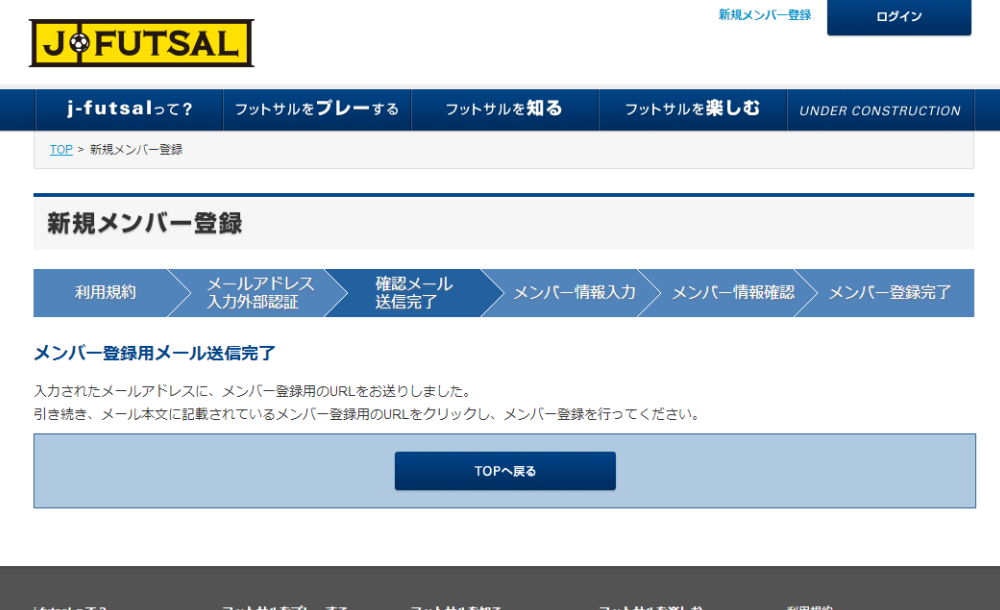

フットサルとは

GALLERY

個人情報保護方針について

(6) メール本文中の「メンバー登録ページ」のところにあるアドレスをクリックします。

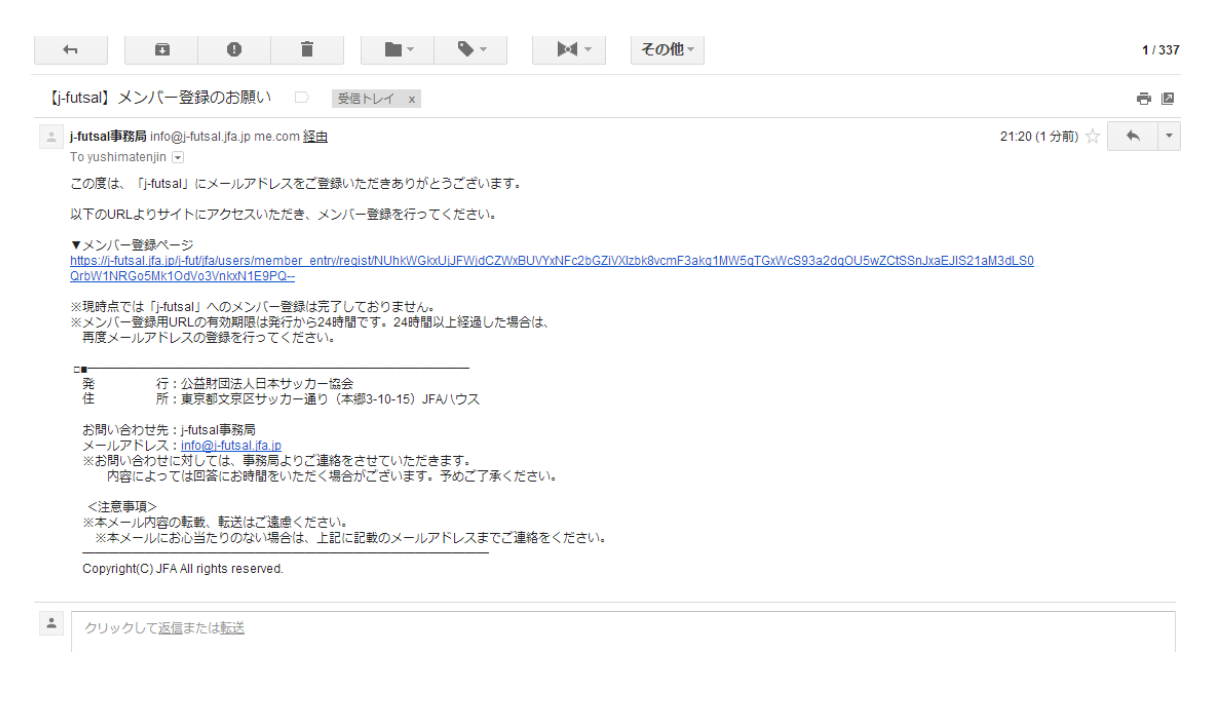

(7) 「メンバー情報入力」の画面で、パスワード、ニックネーム、氏名、性別、生年月日、郵便番号等を記入し、「入力内容を確 認する |をクリックします。

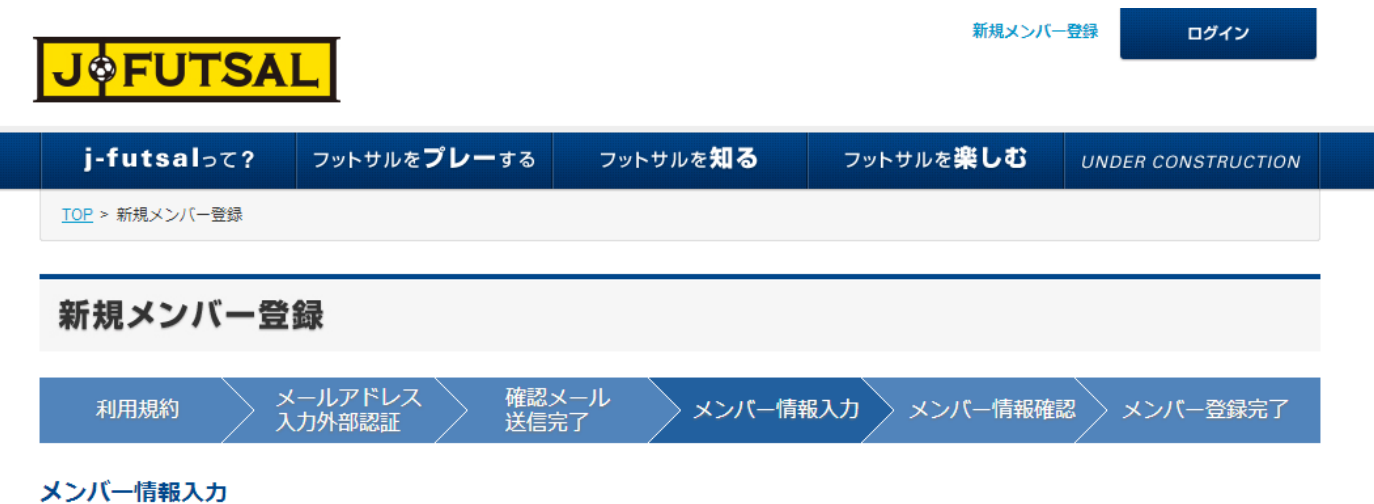

以下の内容を入力して、「入力内容を確認する」ボタンをクリックしてください。 このIDを登録することで、j-futsal上でのサービスを受けるだけでなく、エンジョイ5大会のエントリー資格を得ることが可能になります。 利用規約はこちら

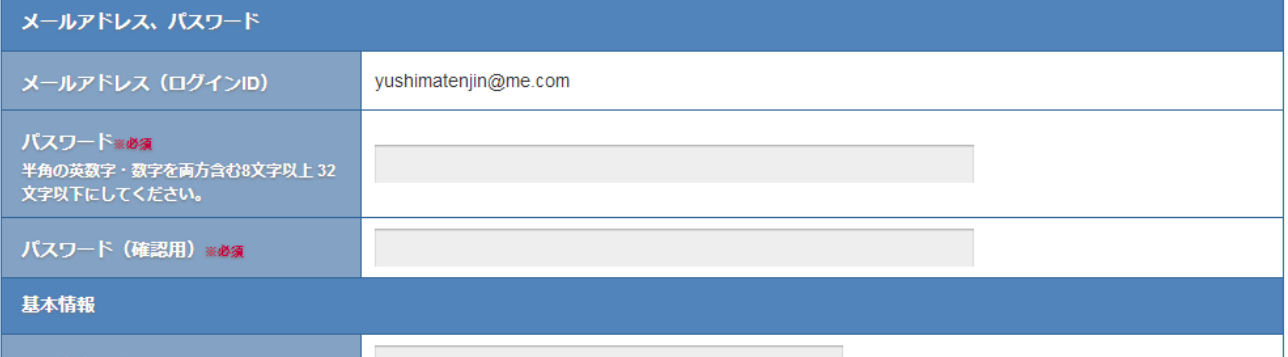

(8) メンバー情報確認画面で、記入内容に誤りがないかを確認し、「登録する」をクリックすると登録完了です。

ご自身のメールアドレス宛に、登録完了のお知らせメールが届きます。このメールに記載されている j-fut ID は、イベント参加時等 に登録の有無を確認するために使用されることがあります。

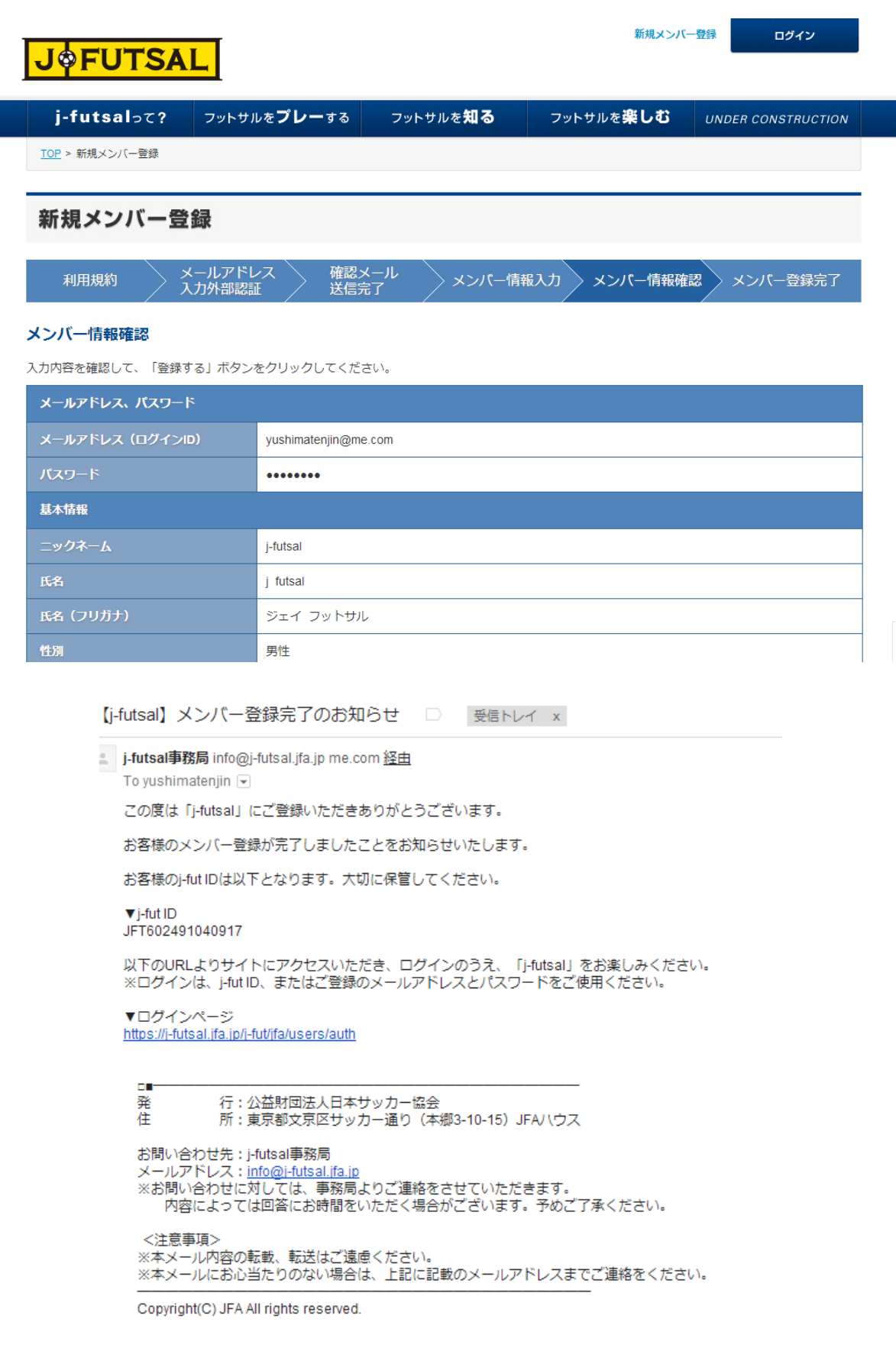

## **登録方法その 2 <外部アカウントを利用する方法>**

Facebook、Twitter、Google、Yahoo!JAPAN などの外部アカウントをお持ちの場合は、メールアドレス確認よりもより簡単に、 最低 3 回のクリックで登録することが出来ます。

フットサルをプレーする

(1) https://j-futsal.jfa.jp/へアクセス。

(2) 画面右上の「新規メンバー登録」をクリック。

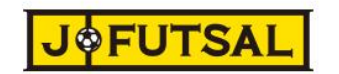

j-futsaloc?

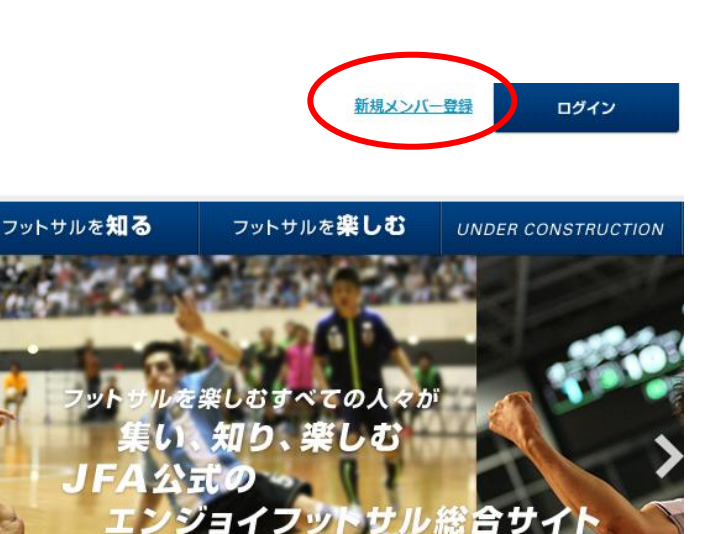

近日公開予定

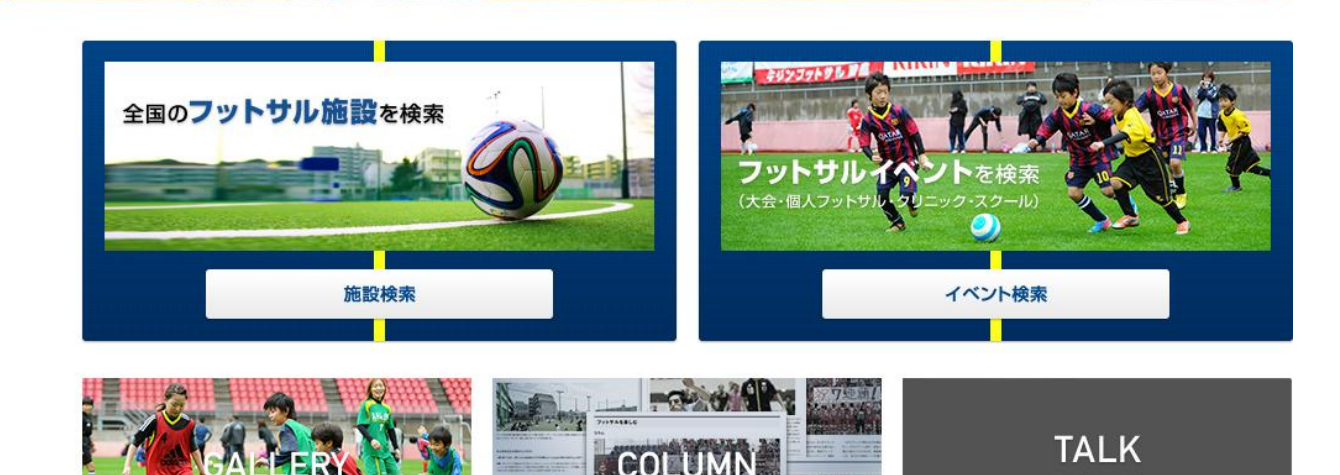

 $\frac{1}{2}$ 

/jfa/users/member\_entry/high\_cla

(3) 利用規約をお読みいただき、同意する場合は、「利用規約に同意する」を選択し、「次へ」をクリックします。

Ī

(4) 「外部サービスのアカウントを利用するメンバー登録」にあるサービス一覧から、ご自身がアカウントをお持ちの外部サービスのう ち、j-futsal と連携させたいものを選択します。

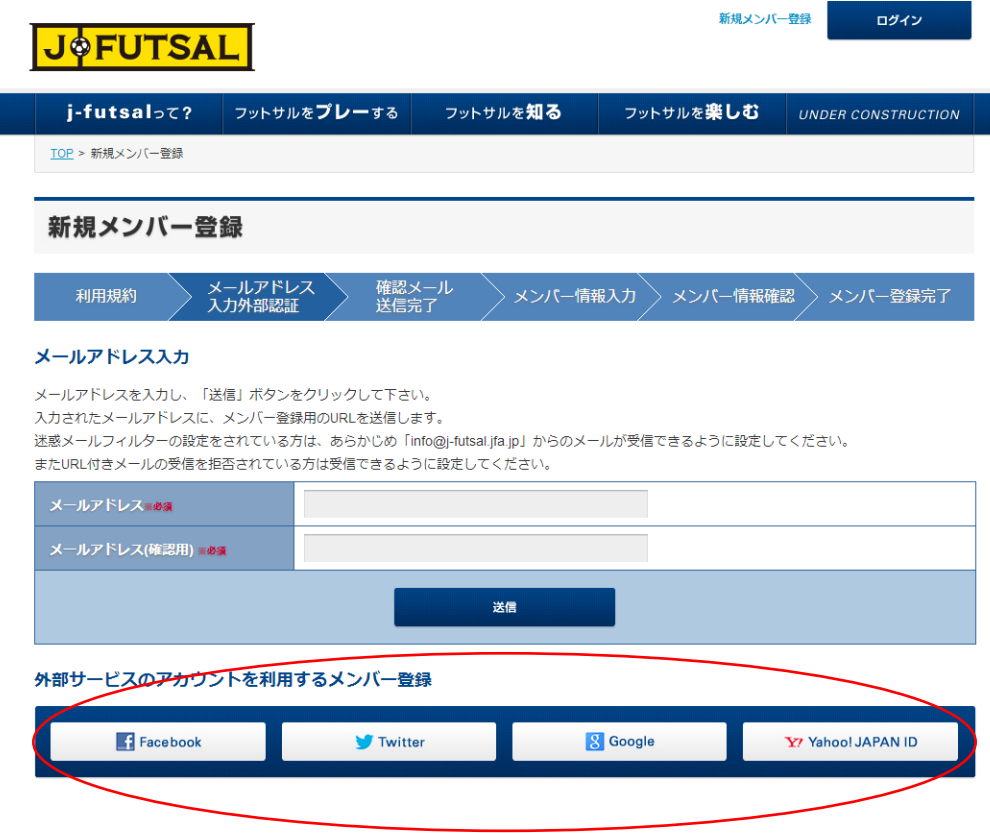

(5) j-futsal との連携を許可する画面が表示されますので、内容を確認の上「承認する」をクリックします。 (画面は、利用する外部サービスにより異なります。)

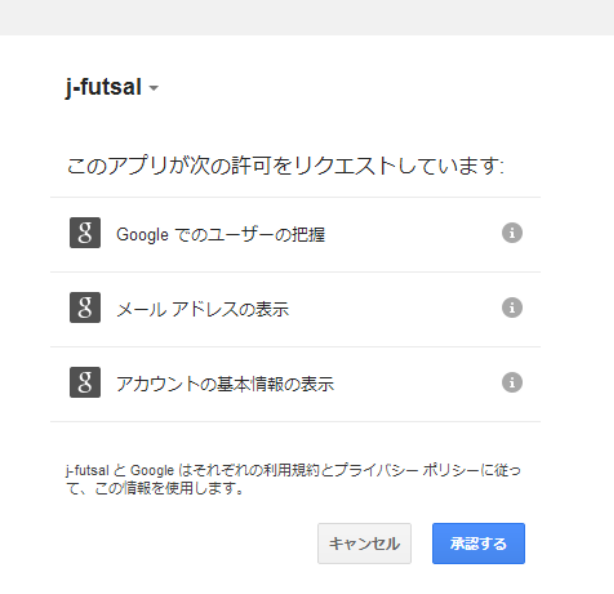

(6) 「メンバー情報入力」の画面には、外部サービスから提供された情報が予め入力されています。パスワード等の空欄になって いる項目を記入し、「入力内容を確認する」をクリックします。

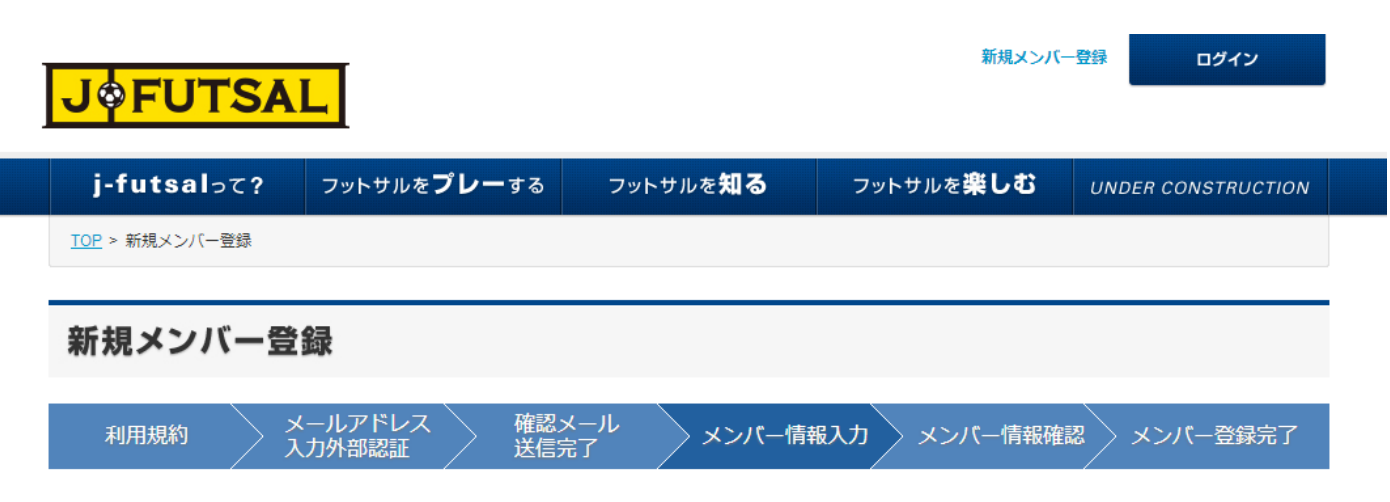

#### メンバー情報入力

以下の内容を入力して、「入力内容を確認する」ボタンをクリックしてください。

このIDを登録することで、j-futsal上でのサービスを受けるだけでなく、エンジョイ5大会のエントリー資格を得ることが可能になります。 利用規約はこちら

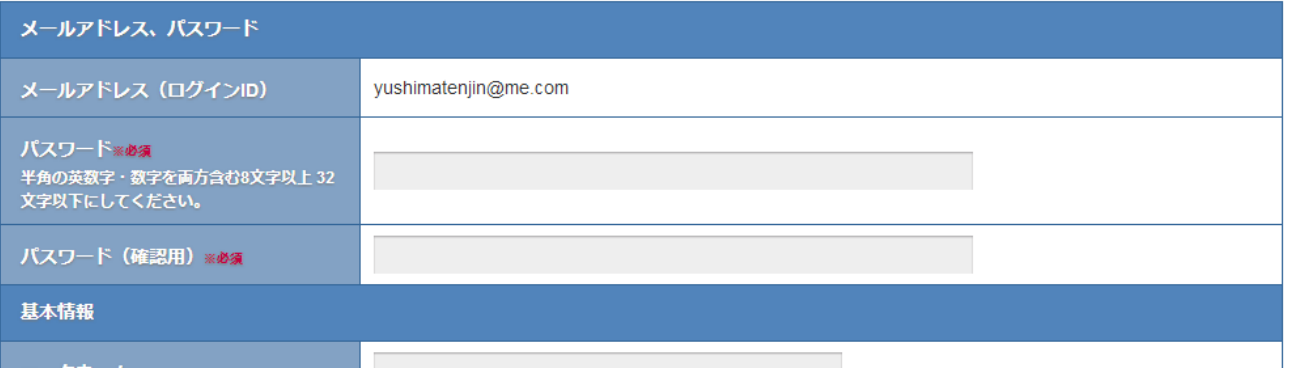

(7) メンバー情報確認画面で、記入内容に誤りがないかを確認し、「登録する」をクリックすると登録完了です。

ご自身のメールアドレス宛に、登録完了のお知らせメールが届きます。このメールに記載されている j-fut ID は、イベント参加時等 に登録の有無を確認するために使用されることがあります。

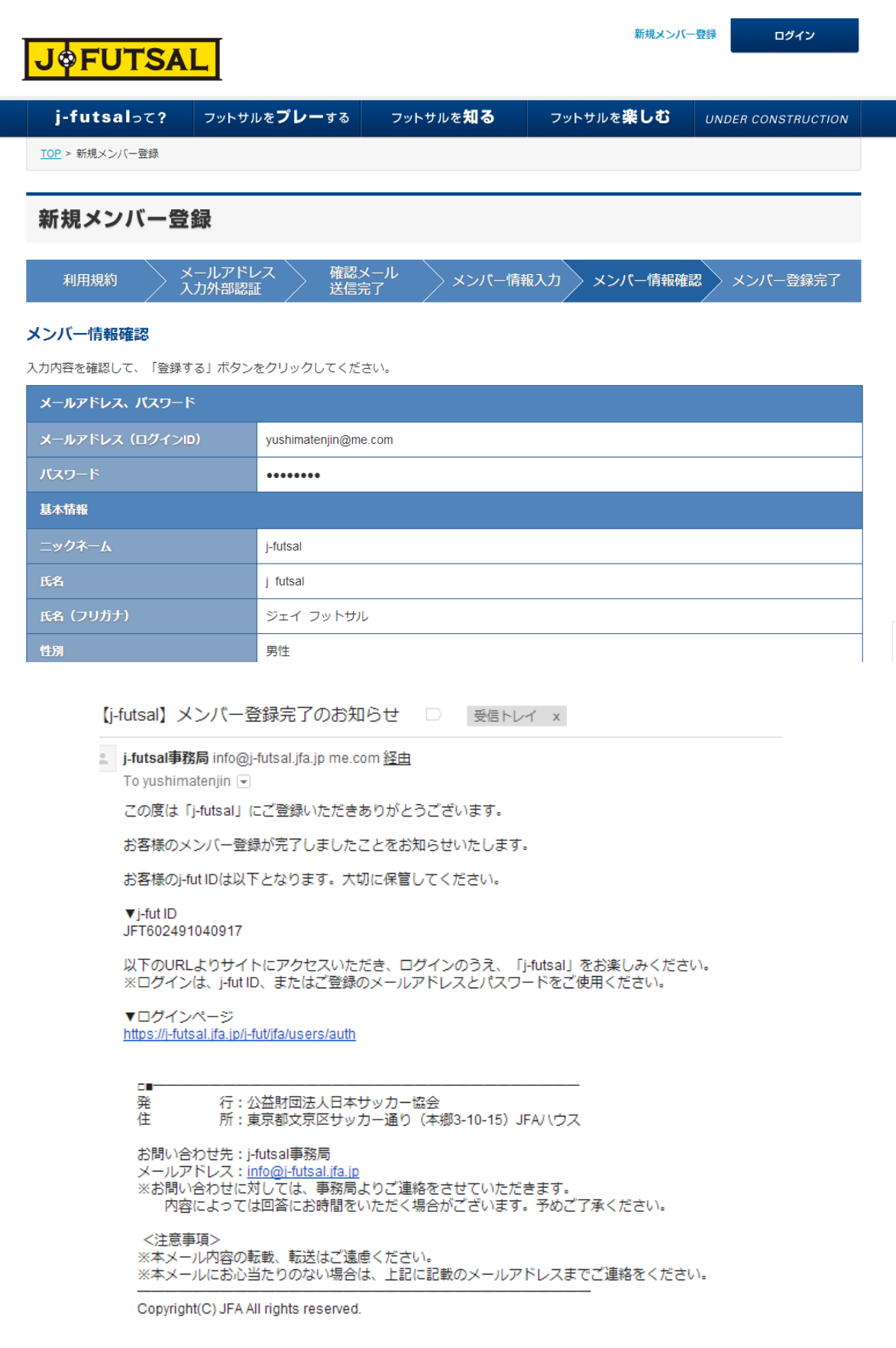

## **登録方法その 3 <ファミリー登録>**

メールアドレスをお持ちでないご家族を j-futsal へ登録させる場合は、ファミリー登録の機能をご利用ください。メールアドレスや外 部アカウントの確認をせずに、j-futsal へメンバー登録することが出来ます。

(1) https://j-futsal.jfa.jp/へアクセス。

(2) 画面右上の「ログイン」をクリック。

(3) j-futsal のアカウント(メールアドレスまたは j-futID)または、外部サービスのアカウントでログインします。

(ファミリーの代表者の方が j-futsal のメンバー登録が完了していない場合は、まず新規メンバー登録を行ってください。)

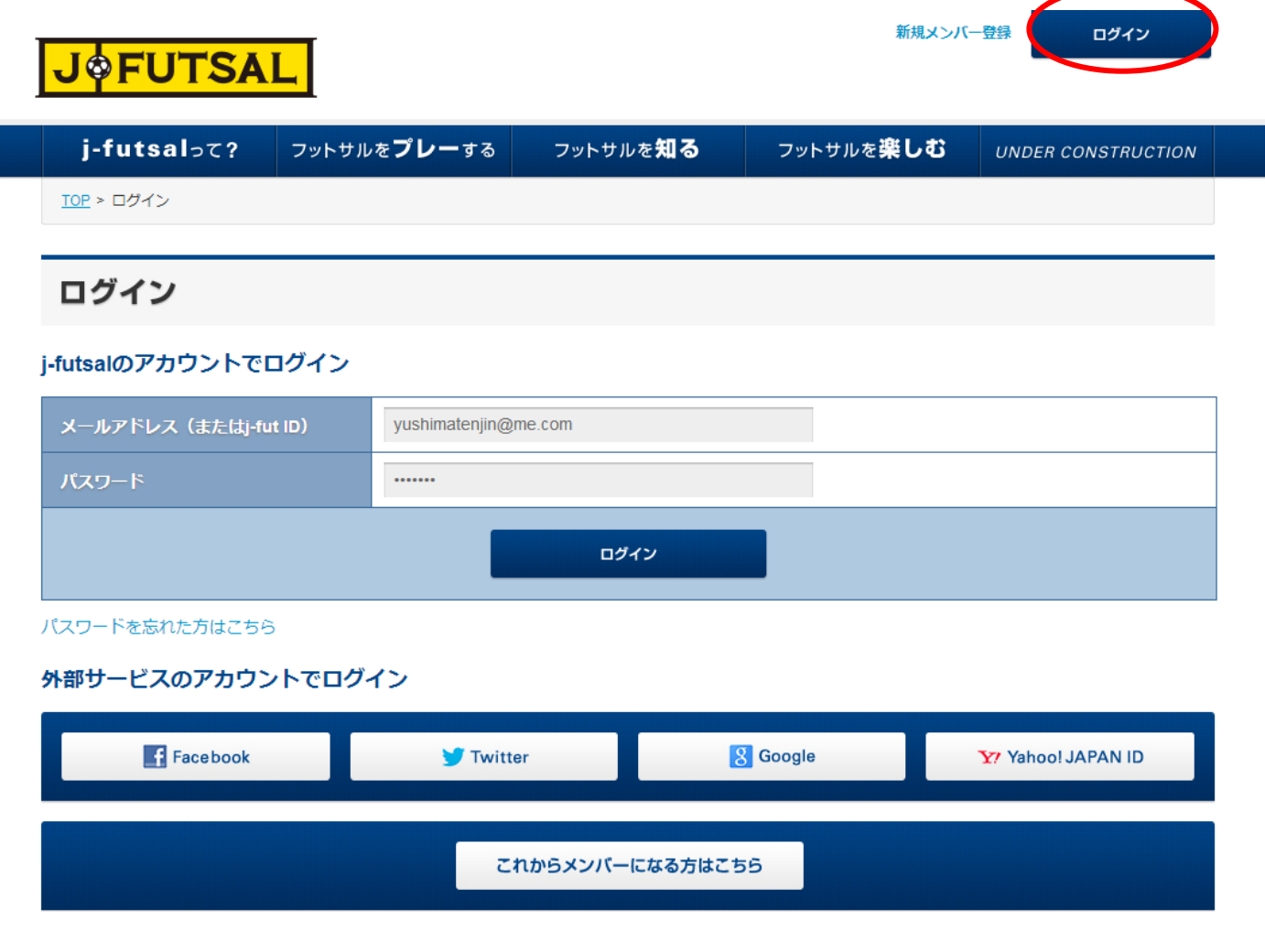

(4) ログインすると、トップページの右上にニックネームが表示されます。ここをクリックし、マイページへ移動します。

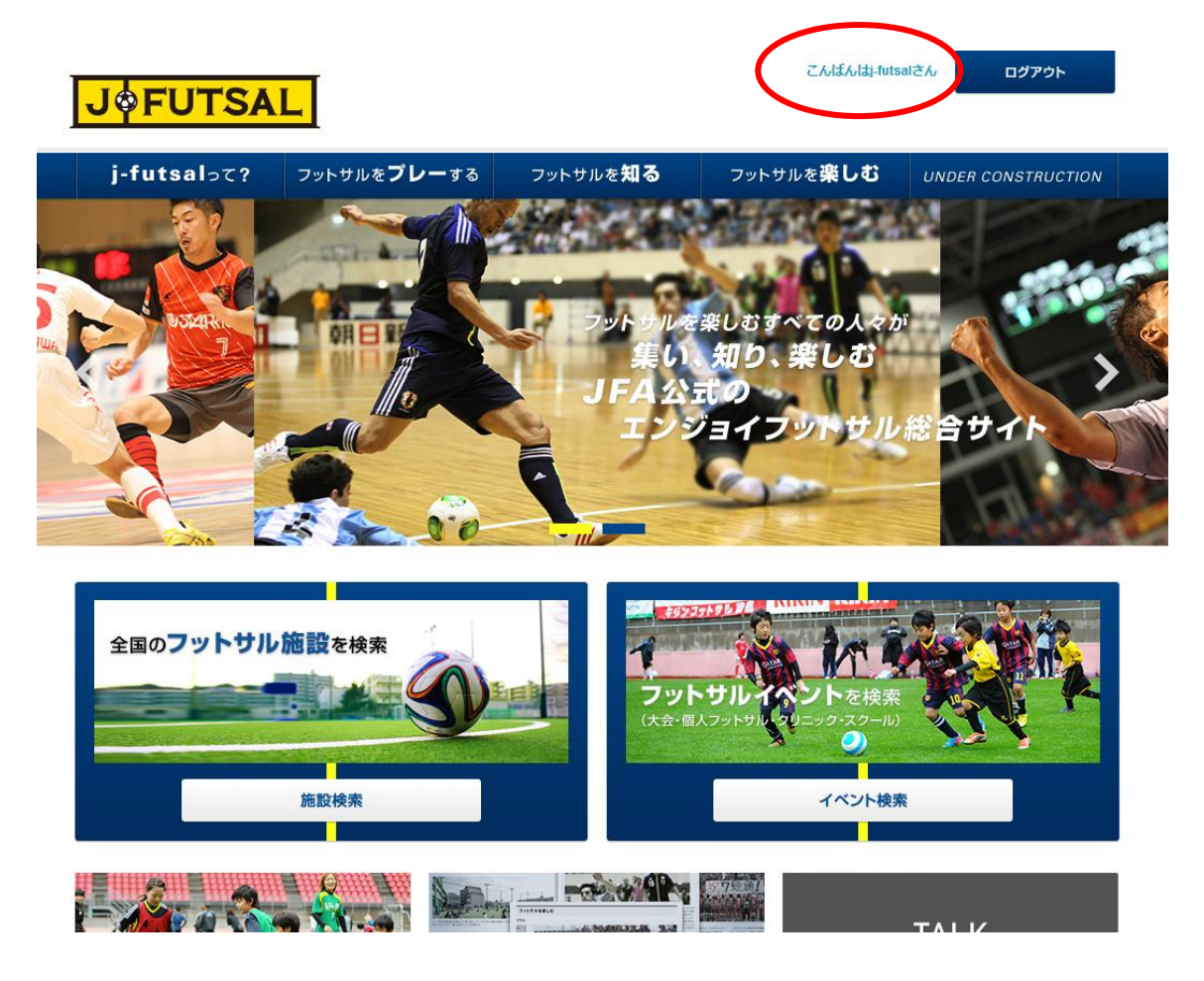

- (5) マイページの「ファミリー」のタブをクリックします。
- (6) 「ファミリーメンバーの新規登録」をクリックします。

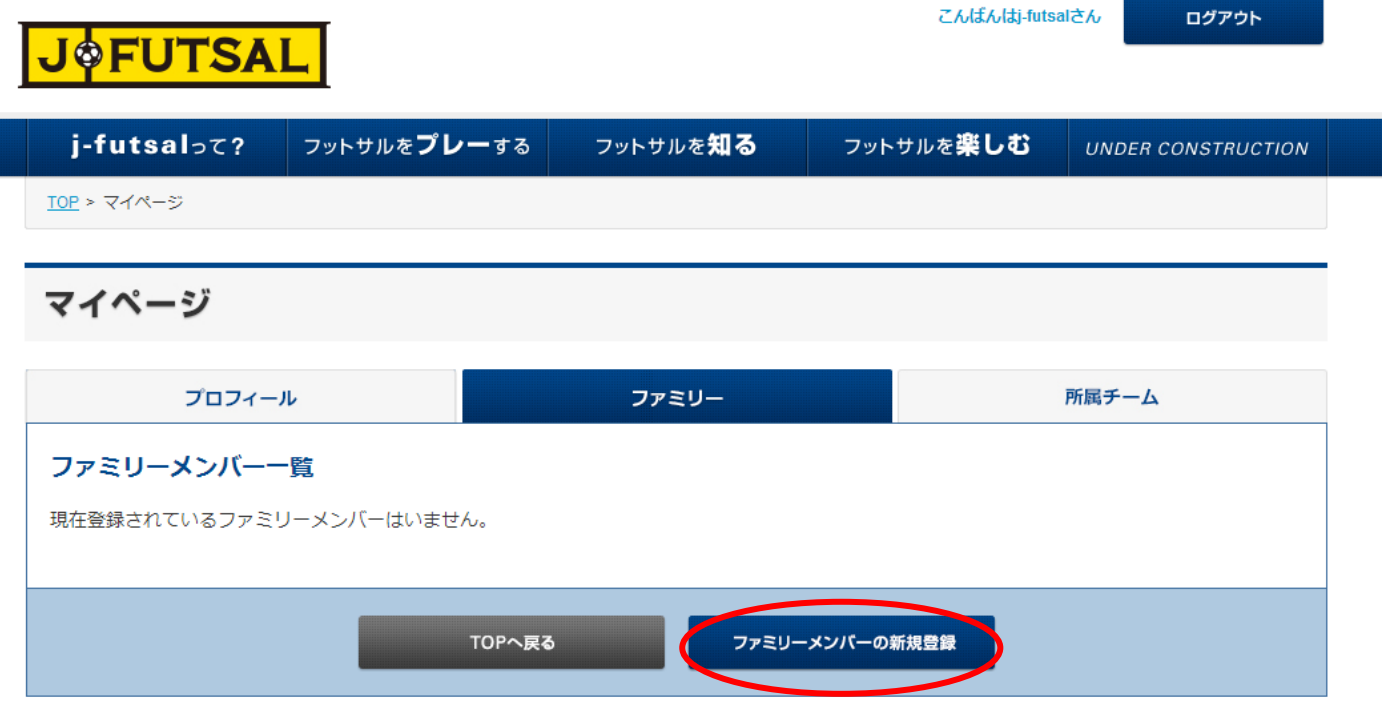

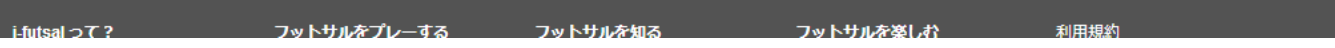

(7) 登録するファミリーメンバーの情報を入力します。入力項目は、ニックネーム、氏名、性別、生年月日、続柄となっています。

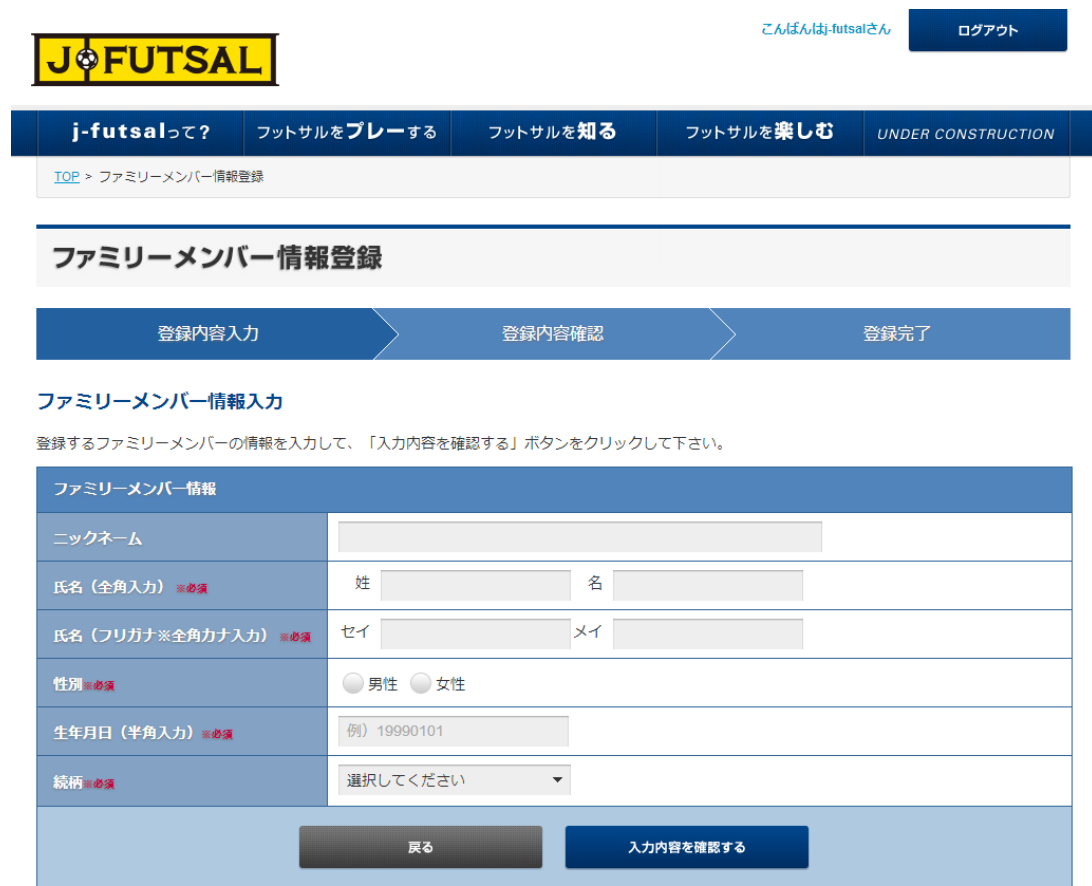

(8) 入力し、「入力内容を確認する」をクリックします。

(9) 確認画面が表示されますので、確認し誤りがなければ「登録する」をクリックします。

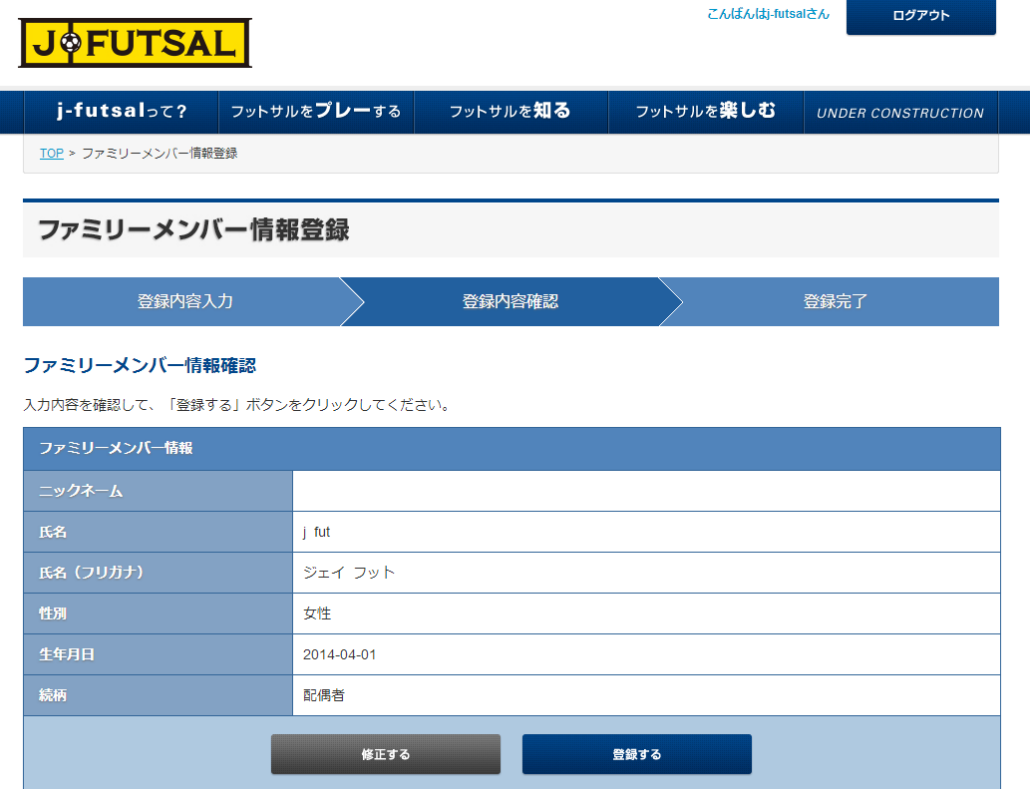

(10) 「ファミリーメンバー登録完了」と表示されると、完了です。

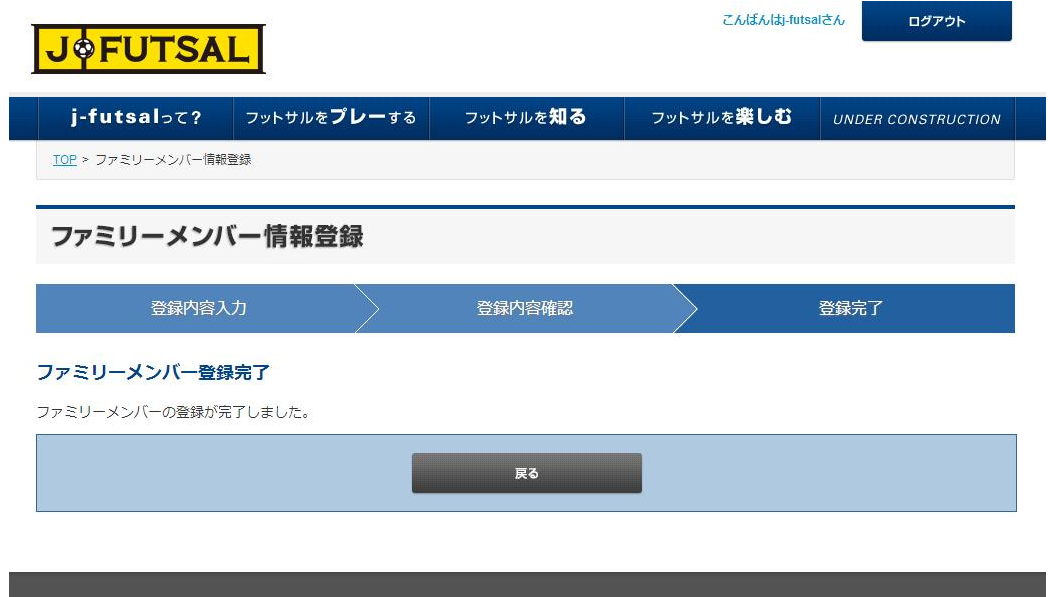

(11) 登録されたファミリーメンバーは、代表者のマイページから確認することが出来ます。

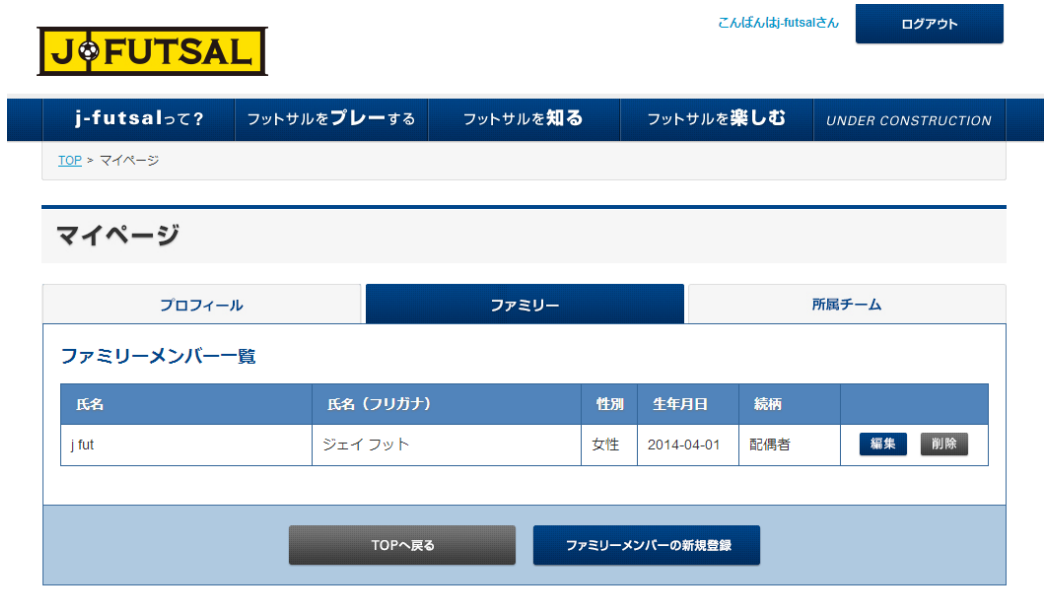

### **登録方法その 4 <チームメンバー招待による方法>**

チーム代表者の方がチームにメンバーを追加するときに、j-futsal へのメンバー登録がまだ完了していない方がいる場合には、登 録を促すことができます。

※今後、チームのエントリーページがリリースされると、チーム代表者がメンバーのメールアドレスを知らない場合でも、エントリーペー ジから j-futsal への登録と、チームへの招待を同時に行うことができるようになります。

(1) https://j-futsal.jfa.jp/へアクセス。

(2) 画面右上の「ログイン」をクリック。

(3) j-futsal のアカウント(メールアドレスまたは j-futID)または、外部サービスのアカウントでログインします。

(チームの代表者の方が j-futsal のメンバー登録が完了していない場合は、まず新規メンバー登録を行ってください。)

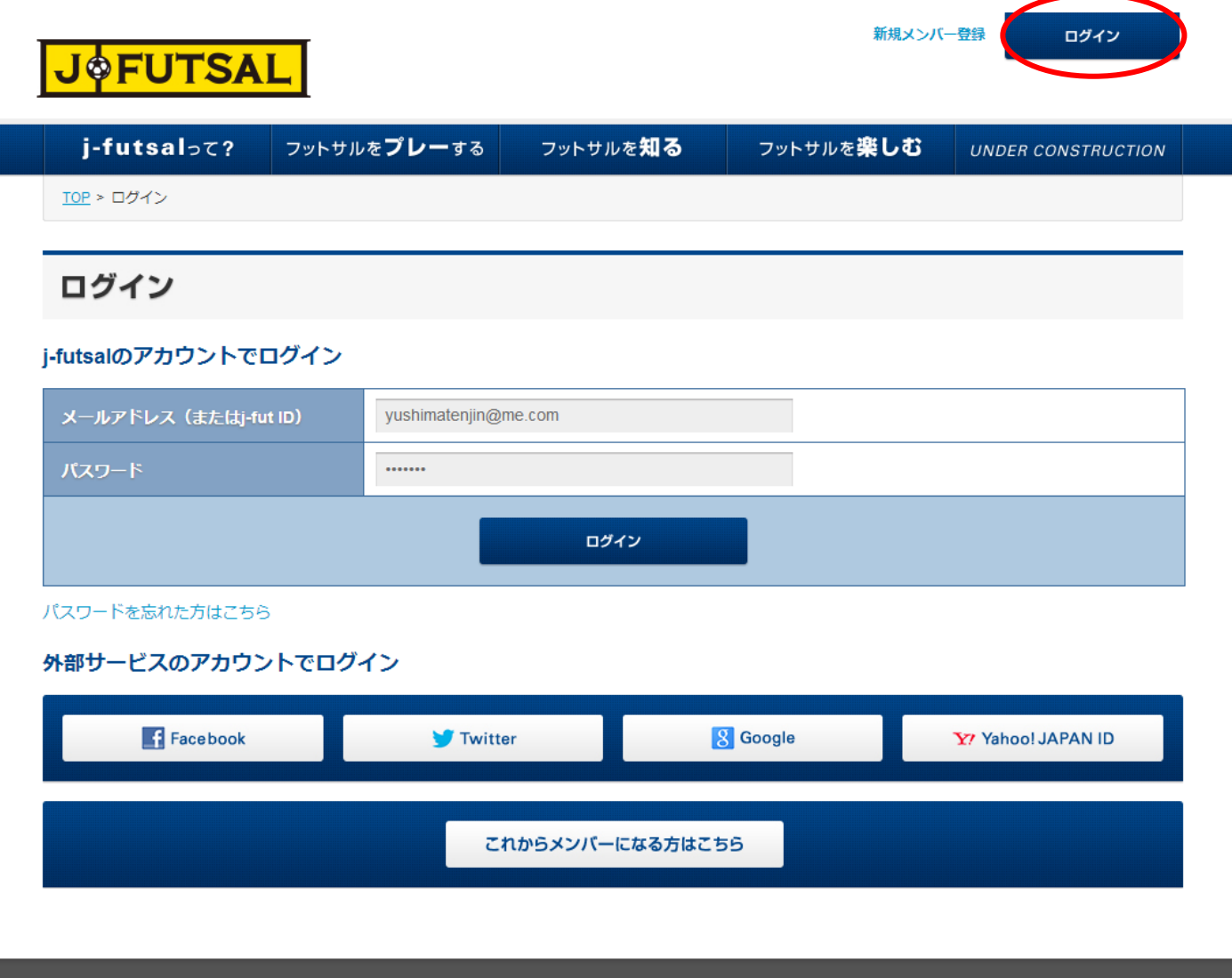

(4) ログインすると、トップページの右上にニックネームが表示されます。ここをクリックし、マイページへ移動します。

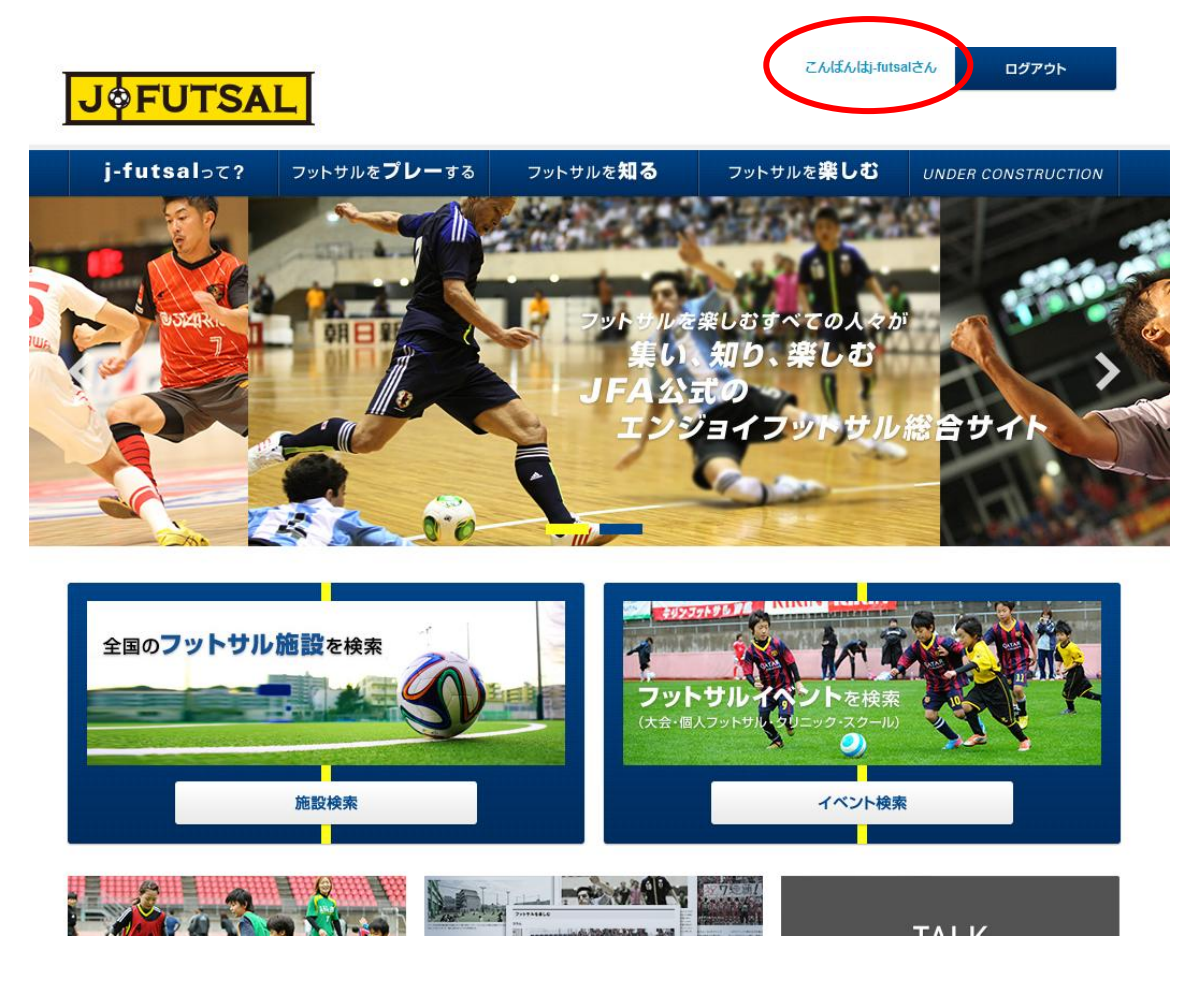

- (5) マイページの「所属チーム」のタブをクリックします。
- (6) 「チームの新規作成」をクリックします。

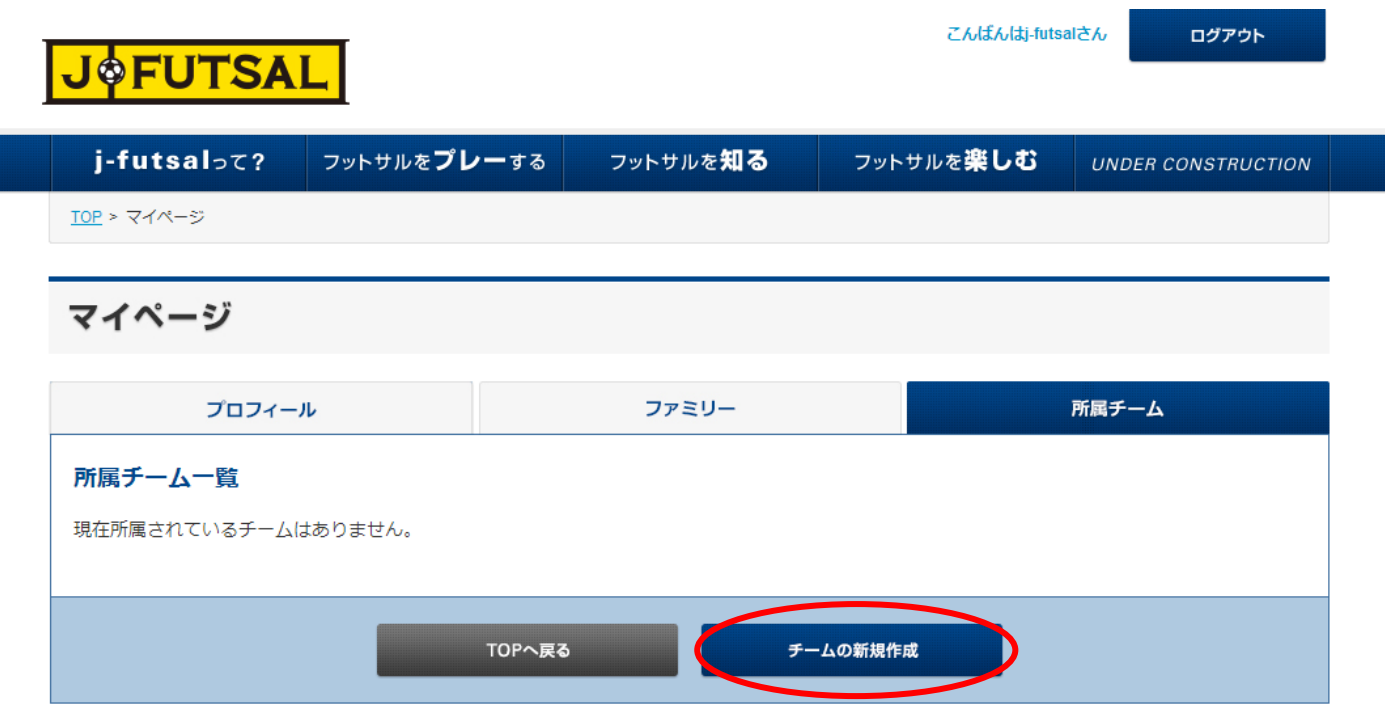

(7) チーム情報を入力します。(すでに設定されているチームにメンバーを招待する場合は、このステップは不要です。) 入力項目は、チーム名、活動エリア、メンバー構成、エンジョイ志向度等となっています。

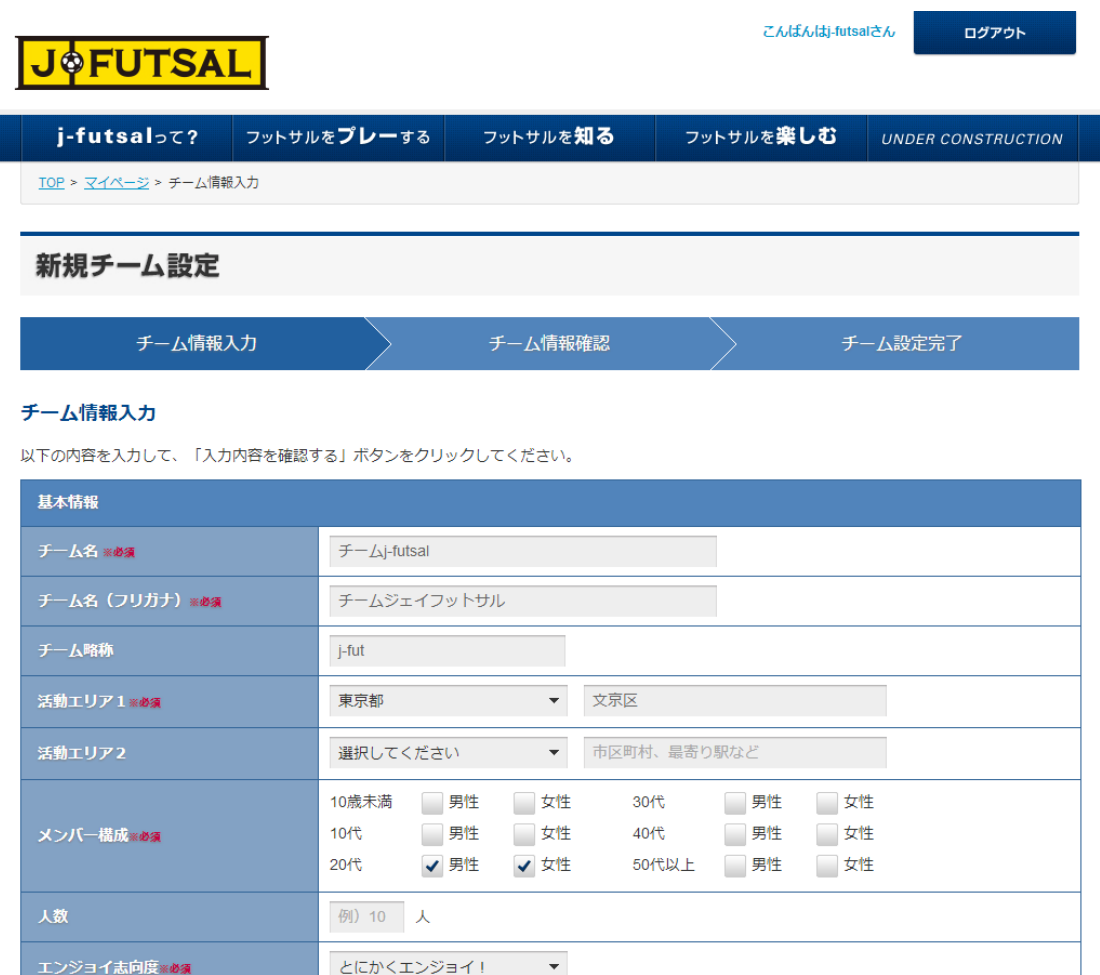

(8) 入力が完了したら、「入力内容を確認する」をクリックします。

(9) チーム情報確認画面で、入力内容に誤りがないかを確認し、修正点がなければ「設定する」をクリックします。

(10) 「チーム設定完了」の画面が表示されれば、新規チーム設定は完了です。代表者のメールアドレス宛に、確認メールが届き ますので、こちらでも確認していただくことが出来ます。

![](_page_16_Picture_33.jpeg)

- (11) 「マイページ TOP へ」をクリックし、「所属チーム」のタブを選択します。
- (12) 「人数」欄をクリックすると、「メンバー一覧」の画面に移動します。

![](_page_17_Picture_45.jpeg)

(13) 「新規メンバーを招待する」をクリックし、「メンバー招待設定」の画面に移動します。

![](_page_17_Picture_46.jpeg)

(14) 招待情報の「メールアドレス」のテキストエリアに、招待したいメンバーのメールアドレスを一人 1 行ずつ入力します。(このメ ールアドレスは、招待したいメンバーと連絡の取れるアドレスを入力してくだい。必ずしも、このアドレスで j-futsal へ登録しなければ ならないというわけではありません。)

(15) 「招待する」をクリックすると、「メンバー招待メール送信完了」の画面が表示されます。

![](_page_18_Picture_18.jpeg)

(16) 招待されたメンバーには、招待メールが送信されます。メール本文中の「メンバー所属設定ページ」のアドレスをクリックしま す。

![](_page_18_Picture_19.jpeg)

(17) j-futsal のログインページが表示されます。招待されたメンバーがすでに j-futsal の登録を完了している場合は、ログインし ます。登録が完了していない場合は、「これからメンバーになる方はこちら」をクリックし、登録方法その 1 かその 2 の方法で登録しま す。

![](_page_19_Picture_37.jpeg)

(18) 以上の方法で、チームメンバー招待の機能を利用し、チームメンバーに j-futsal 登録へ進ませることが出来ます。

# **リリース状況/今後のリリース予定**

![](_page_20_Picture_178.jpeg)

![](_page_21_Picture_266.jpeg)

## **KICKOFF との違い**

![](_page_21_Picture_267.jpeg)

## **お問い合わせ先**

<j-futsal 運営事務局>

**03-6861-5015**(FA 担当者窓口/平日 10:00~17:30) **info@j-futsal.jfa.jp**